# **OneTouch Reveal® Webapplicatie Gebruikershandleiding voor patiënten Gebruiksaanwijzing**

# **Inhoud**

# **Hoofdstuk [1: Inleiding](#page-2-0)**

[Productoverzicht](#page-2-1) [Bedoeld gebruik](#page-2-2) [Systeemvereisten](#page-2-3) [Technische ondersteuning](#page-3-0) [Navigatie](#page-3-1)

# **Hoofdstuk [2: Gebruik OneTouch Reveal® Webtoepassing](#page-4-0)**

[Aanmelden als jezelf](#page-4-1) [Aanmelden als voogd voor een minderjarige](#page-4-2) [Inloggen als voogd voor een minderjarige](#page-5-0) [Wanneer uw minderjarige de leeftijd bereikt van 18 jaar](#page-5-1) [Instellingen](#page-6-0) [Opties voor instellingen](#page-6-1) [Uw rapporten](#page-9-0)

# **Hoofdstuk [3: Gegevensoverdracht](#page-11-0)**

[Gegevensoverdracht](#page-11-1) [Installeer de OneTouch Reveal® datatransfer-tool](#page-11-2) [Gegevens vanuit een apparaat overbrengen met behulp van de datatransfer-tool](#page-11-3) [Menu datatransfer-tool](#page-12-0) [Metergegevens wissen met datatransfer-tool](#page-12-1) [De instellingen van de datatransfer-tool aanpassen](#page-13-0) [Deïnstalleren van de OneTouch Reveal® datatransfer-tool](#page-14-0)

### **Hoofdstuk [4: Hulpbronnen](#page-15-0)**

[Hulpbronnen](#page-15-1) [Woordenlijst](#page-15-2) [Ondersteunde apparaten](#page-18-0) [Problemen oplossen](#page-18-1)

### **Hoofdstuk [5: Rapportdetails](#page-21-0)**

[Rapportdetails voor uw arts/diabetesverpleegkundige](#page-21-1) [Kleuren en symbolen in rapporten](#page-22-0) [Trendberichten](#page-23-0) [Voetnoten in rapporten](#page-23-1) [Ambulant glucoseprofiel \(AGP\)](#page-24-0) [AGP-verslag: BGM](#page-24-1) [Rapport Patiëntoverzicht](#page-25-0) [Voortgangsrapport en logboek](#page-25-1) [Rapport Excursieanalyse](#page-25-2) [Rapport Therapietrouwanalyse](#page-26-0) [Rapport Geïntegreerd dagoverzicht](#page-26-1) [Rapport Logboek](#page-26-2) [Rapport Gegevenslijst](#page-27-0) [Rapport Details op Dag van de week](#page-27-1) [Rapport Details op Tijd van de dag](#page-27-2)

#### **[Info](#page-29-0)**

# <span id="page-2-0"></span>**Hoofdstuk**

# **1**

# **Inleiding**

# <span id="page-2-1"></span>**Productoverzicht**

Lees deze gebruiksaanwijzing zorgvuldig door voordat u deze applicatie gebruikt. Houd deze bij de hand om te kunnen raadplegen tijdens het gebruik van de applicatie.

OneTouch Reveal® is een webapplicatie die uw bloedglucose laat zien. Eenvoudige afbeeldingen helpen u bij het bekijken van uw bloedglucose naast belangrijke zaken zoals voeding en insuline.

U kunt rapporten afdrukken die specifiek ontworpen zijn om met uw arts/diabetesverpleegkundige te delen. De rapporten kunnen u helpen bij het bespreken van wijzigingen die u kunt aanbrengen om uw bloedglucose in de toekomst beter te controleren.

U kunt een kopie van dit hulpbestand downloaden door op **Help** in de hoek rechtsboven in uw scherm te klikken, op handleiding downloaden te klikken en de pdf-versie te openen of op te slaan. U hebt Adobe® Acrobat<sup>®</sup> Reader<sup>®</sup> of een andere pdf-toepassing nodig om het helpbestand te lezen.

- Bezoek onze website of neem contact op met de Klantenzorg om een gedrukt exemplaar te downloaden of aan te vragen.
- U kunt altijd contact met ons opnemen voor ondersteuning via: 0800 15 325 (België) (Lijnen open van maandag tot vrijdag van 8.00u tot 17.00u)

contact@onetouch.be

*[nl.OneTouch.be/OneTouchReveal](https://nl.onetouch.be/OneTouchReveal)*

# <span id="page-2-2"></span>**Bedoeld gebruik**

De OneTouch Reveal® webapplicatie is bedoeld voor gebruik door mensen met diabetes of artsen/diabetesverpleegkundigen in de zorg thuis of bij medische instellingen om gegevens naar een serverdatabase te kunnen verzenden vanaf apparaten voor thuisbewaking, zoals bloedglucosemeters, en om bloedglucosegegevens te registreren, te bekijken, te volgen en te interpreteren evenals andere indicatoren, zoals insuline, koolhydraten en activiteiten ter ondersteuning van diabetesmanagement.

De OneTouch Reveal® webapplicatie kan ook door artsen/diabetesverpleegkundigen worden gebruikt om de Insuline Mentor (Insulin Mentor™) van de OneTouch Reveal® mobiele applicatie te activeren.

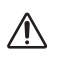

WAARSCHUWING: Rapporten zijn bedoeld om patiënten te helpen bij het volgen en identificeren van trends in hun diabetesmanagement; deel deze rapporten met uw arts/diabetesverpleegkundige voordat u veranderingen aanbrengt in uw diabetesbehandelplan.

# <span id="page-2-3"></span>**Systeemvereisten**

Klik voor de lijst met ondersteunde apparaten en de lijst met hardware- en softwarevereisten voor gebruik van de OneTouch Reveal® webapplicatie op de volgende link:

#### *[OneTouchReveal.be/support/nl\\_BE/](https://onetouchreveal.be/support/nl_BE/)*

Als een niet-ondersteunde meter of browser gebruikt blijft worden, betekent dit dat de cyberbeveiligingsrisico's voor eindgebruikers naar verwachting mettertijd zullen toenemen. Houd de OneTouch Reveal® webapplicatie bijgewerkt tot de laatste versie, omdat kritieke updates en beveiligingspatches vaak via deze updates worden verspreid. Hoewel de OneTouch Reveal® webapplicatie end-to-end authenticatie en encryptieprotocollen gebruikt om uw informatie te beveiligen, mogen gebruikers en artsen/diabetesverpleegkundigen de webapplicatie niet openen vanaf nietondersteunde apparaten en browsers.

**OPMERKING:** Niet-ondersteunde browsers of software werken mogelijk niet goed met de OneTouch Reveal® webapplicatie gebruikt.

# <span id="page-3-0"></span>**Technische ondersteuning**

Voor vragen over het gebruik van de OneTouch Reveal® webapplicatie kunt u contact opnemen met de Klantenzorg via contact@onetouch.be of 0800 15 325 (België) (Lijnen open van maandag tot vrijdag van 8.00u tot 17.00u). Indien u de Klantenzorg niet kunt bereiken, neem dan voor advies contact op met uw arts/diabetesverpleegkundige.

# <span id="page-3-1"></span>**Navigatie**

De OneTouch Reveal® webapplicatie biedt tabbladen, links en pictogrammen om u te helpen van scherm naar scherm te gaan en selecties te maken.

Met sommige pictogrammen kunt u naar andere secties van de applicatie navigeren of bepaalde taken uitvoeren. Met andere pictogrammen kunt u andere gegevens bekijken over uw bloedglucosewaarden en trends en kunt u aanvullende gegevens invoeren.

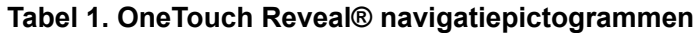

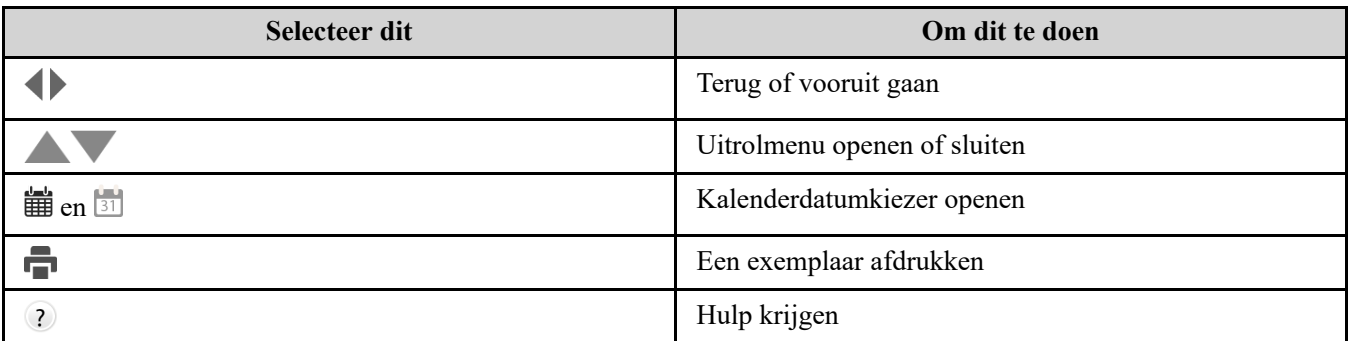

#### **Tabel 2. OneTouch Reveal® pictogrammen**

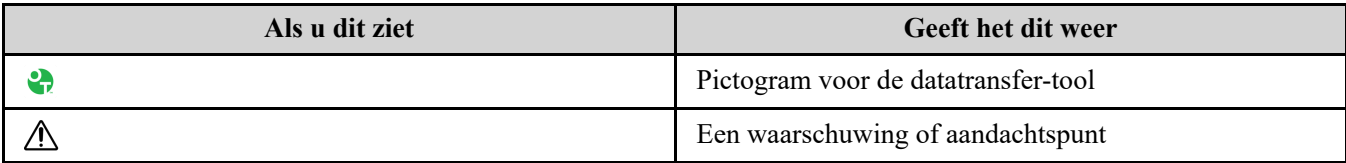

#### **Tabel 3. Overige pictogrammen**

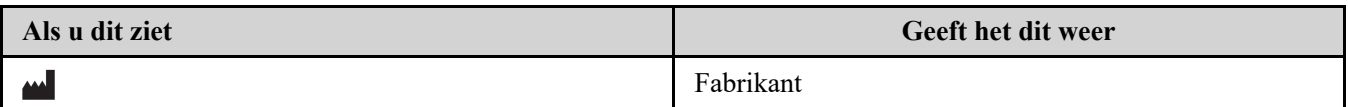

# <span id="page-4-0"></span>**2**

# **Gebruik OneTouch Reveal® Webtoepassing**

# <span id="page-4-1"></span>**Aanmelden als jezelf**

U moet 18 jaar of ouder zijn om deze app te gebruiken. Voogden van 18 jaar en ouder mogen een account aanmaken namens hun minderjarigen die jonger zijn dan 18 jaar.

Als u al een OneTouch Reveal® account hebt, kunt u die gebruiken om in te loggen.

Als u nog geen OneTouch Reveal<sup>®</sup> account hebt, maak er dan een aan met behulp van de volgende stappen.

1. Ga in uw webbrowser naar *[OneTouchReveal.be](https://onetouchreveal.be/)*

2. Als u nog geen OneTouch Reveal® account hebt, klik dan op **Maak een account**.

3. Klik in het volgende scherm op de cirkel in het vakje dat zegt **Ik heb diabetes.**

4. Selecteer vervolgens uw **land** van verblijf en uw **voorkeurstaal.**

5. Klik op **Volgende stap** en volg de aanwijzingen om de aanmelding voor uw account te voltooien.

**OPMERKING:** Om ervoor te zorgen dat uw informatie veilig is, deelt u uw wachtwoord met **niemand** anders en verandert u wachtwoorden om de 90 dagen.

**OPMERKING:** Houd de OneTouch Reveal® webapplicatie bijgewerkt tot de laatste versie, omdat kritieke updates en beveiligingspatches vaak via deze updates worden verspreid. Hoewel de OneTouch Reveal® app end-to-end authenticatie en encryptieprotocollen gebruikt om uw informatie te beveiligen, mogen gebruikers en artsen/diabetesverpleegkundigen de webapplicatie niet openen vanaf niet-ondersteunde apparaten en browsers.

# <span id="page-4-2"></span>**Aanmelden als voogd voor een minderjarige**

U moet 18 jaar of ouder zijn om deze app te gebruiken. Voogden van 18 jaar en ouder mogen een account aanmaken namens hun minderjarigen die jonger zijn dan 18 jaar.

Als u al een voogdaccount hebt voor uw minderjarige, voer dan uw gebruikersnaam of e-mailadres en wachtwoord in en klik op **Inloggen**.

Als u nog geen OneTouch Reveal® voogdaccount hebt, maak er dan één aan met behulp van de volgende stappen:

1. Ga in uw webbrowser naar *[OneTouchReveal.be](https://onetouchreveal.be/)*

#### 2. Klik op **Maak een account**.

**OPMERKING:** Als u al een OneTouch Reveal® account hebt, voert u uw gebruikersnaam of e-mailadres en wachtwoord in en klikt u op **Inloggen**.

3. Klik in het volgende scherm op de cirkel in het vakje dat zegt **Mijn minderjarige heeft diabetes.**

- 4. Selecteer vervolgens uw **land** van verblijf en uw **voorkeurstaal.**
- 5. Klik vervolgens op **Volgende stap**.

6. Op het volgende scherm voert u de gegevens van uw voogdaccount in:

- Naam voogd
- E-mailadres voogd
- E-mailadres van voogd bevestigen
- Wachtwoord

Wachtwoord bevestigen

#### **OPMERKING:**

- U kunt per voogdaccount slechts één minderjarige opgeven. Als u meer dan één minderjarige hebt, moet u een aparte voogdaccount aanmaken met verschillende inloggegevens voor elke minderjarige.
- Wachtwoorden moeten uit 8-16 tekens bestaan, ten minste 1 cijfer en 1 letter bevatten, en mogen geen  $\langle \rangle$ " = + bevatten
- Als uw e-mailadres ongeldig is of uw e-mailadres of wachtwoord niet overeenkomt, wordt u gevraagd dit opnieuw in te voeren.
- 7. Zodra u de **Toestemming om mijn persoonlijke informatie en gevoelige persoonsgegevens**

**te verwerken** hebt gelezen, vinkt u het vakje aan om aan te geven dat u akkoord gaat.

Er verschijnt een vinkje om te bevestigen dat u akkoord bent.

- 8. Indien u wenst in te stemmen met het ontvangen van marketingmaterialen, vink dan het overeenkomstige vakje aan om aan te geven dat u akkoord gaat.
- 9. Klik vervolgens op **Volgende stap**.
- 10. Voer in het volgende scherm de gegevens van uw minderjarige in, waaronder:
	- Naam
	- Geboortedatum
	- Man/vrouw
	- Diabetestype
	- Hoe diabetes van uw minderjarige wordt behandeld
	- Ziekenhuiscode (optioneel)

#### **OPMERKING:**

- Als u de gegevens van uw minderjarige wilt delen met een bepaald Zorgteam (een arts/diabetesverpleegkundige of een groep zorgprofessionals die helpen bij de controle van de aandoening), neem dan rechtstreeks contact met hen op voor hun ziekenhuiscode. Als u de informatie van uw minderjarige niet meer wilt delen, neemt u rechtstreeks contact op met het zorgteam, of verwijdert u de account van uw minderjarige permanent.
- Om ervoor te zorgen dat uw informatie veilig is, deelt u uw wachtwoord met **niemand** anders en verandert u wachtwoorden om de 90 dagen.
- 11. Klik op **Volgende stap** om verder te gaan.
- 12. Vink het vakje aan naast **Ik ben geen robot.**
- 13. Klik in het volgende scherm op **Volgende stap** om de verklaring boven de knop te accepteren.

OneTouch® zal u een e-mail sturen waarin u wordt gevraagd uw e-mailadres te bevestigen.

# <span id="page-5-0"></span>**Inloggen als voogd voor een minderjarige**

**OPMERKING:** Als u nog geen voogdaccount hebt, zie *[Aanmelden als voogd voor een minderjarige](#page-4-2)*.

Als u al een OneTouch Reveal<sup>®</sup> voogdaccount hebt namens een minderjarige, volg dan deze stappen om in te loggen. 1. Ga in uw webbrowser naar *[OneTouchReveal.be](https://onetouchreveal.be/)*

- 2. Voer het e-mailadres en wachtwoord van uw voogdaccount in en vink het vakje naast **E-mailadres voogd**.
- 3. Klik vervolgens op **Inloggen**.

# <span id="page-5-1"></span>**Wanneer uw minderjarige de leeftijd bereikt van 18 jaar**

Wanneer uw minderjarige de leeftijd bereikt van 18 jaar, zal de minderjarige in aanmerking komen om diens eigen account over te nemen, op welk moment u niet langer in staat zal zijn om diens gegevens te bekijken via uw voogdaccount.

Er verschijnt een bericht met de tekst '**Gelukkige 18e verjaardag!**'. Als de voormalige minderjarige de account wil overnemen, moet de minderjarige deze updaten met diens eigen e-mailadres en wachtwoord.

Het moet een e-mailadres zijn dat niet al in gebruik is door een OneTouch Reveal® account.

**OPMERKING:** Om ervoor te zorgen dat uw informatie veilig is, deelt u uw wachtwoord met **niemand** anders en verandert u wachtwoorden om de 90 dagen.

- 1. Nadat de nieuwe accounthouder de **Gebruiksvoorwaarden** en het **Privacybeleid** heeft gelezen, moet deze gebruiker het overeenkomstige vakje aanklikken om te bevestigen dat deze ermee instemt.
- 2. Indien zij marketingmaterialen wensen te ontvangen, kunnen zij het desbetreffende vakje aanvinken en vervolgens klikken op **Volgende stap**.

OneTouch Reveal® zal de nieuwe houder van de account een e-mail sturen waarin hem/haar wordt gevraagd het emailadres te bevestigen.

#### <span id="page-6-0"></span>**Instellingen**

Met Instellingen kunt u bepaalde instellingen aanpassen zoals uw streefwaardenbereiken, dagschema en maaltijden.

#### **Opties binnen Instellingen**

#### **Profiel**

Voeg uw persoonlijke informatie toe of wijzig deze, waaronder het volgende:

[Om de actuele invoergegevens voor uw naam, geboortedatum en geslacht te wijzigen, gaat u naar](#page-6-2) *Uw algemene informatie bewerken*.

U kunt uw adres, telefoonnummer en e-mailadres bewerken *[Uw contactgegevens bewerken](#page-6-3)*.

Om uw OneTouch Reveal®-wachtwoord te wijzigen, zie *[Uw wachtwoord wijzigen](#page-7-0)*.

Om uw e-mailadres te wijzigen gaat u naar *[Uw e-mailadres wijzigen](#page-7-1)*.

Om de gebruikte taal in de OneTouch Reveal® webapplicatie te wijzigen, gaat u naar de lijst met ondersteunde talen voor uw land, zie *[Uw taal wijzigen](#page-7-2)*.

Om uw doelbereiken en diabetestype te wijzigen gaat u naar *[Uw bloedglucosestreefwaarden wijzigen](#page-7-3)*.

Om uw diabetes te specificeren of bewerken, gaat u naar *[Uw diabetesmanagement invoeren](#page-8-0)*.

Om een verzoek te versturen om uw gegevens te delen met een arts/diabetesverpleegkundige gaat u naar *[Ziekenhuizen](#page-8-1)*. [Om de namen en de duur van een dagindeling die bepaalde rapporten beïnvloedt te wijzigen gaat u naar](#page-8-2) *Uw Schema tijdvakken wijzigen*.

# <span id="page-6-1"></span>**Opties voor instellingen**

#### <span id="page-6-4"></span>**Profiel**

Klik op **Profiel** om uw accountgegevens te bewerken.

#### <span id="page-6-2"></span>**Uw algemene informatie bewerken**

Bewerk naam, achtervoegsel, geboortedatum en geslacht. Merk op dat bepaalde gegevens verplicht zijn.

- 1. Klik op **Instellingen**.
- 2. Klik op **Bewerken** rechts van **Algemene informatie**.
- 3. Als u klaar bent, klikt u op **Opslaan**.

#### <span id="page-6-3"></span>**Uw contactgegevens bewerken**

Bewerk adres, telefoonnummer en e-mailadres.

- 1. Klik op **Instellingen**.
- 2. Klik op **Bewerken** rechts van **Contactgegevens**.
- 3. Als u klaar bent, klikt u op **Opslaan**.

#### <span id="page-7-0"></span>**Uw wachtwoord wijzigen**

Wachtwoorden moeten 8 tot 16 tekens lang zijn en tenminste één letter en één cijfer bevatten.

- 1. Klik op **Instellingen**.
- 2. Klik op **Wachtw. wijzigen** rechts van **Gebr.naam/wachtwoord**.
- 3. Voer uw huidige wachtwoord in.
- 4. Voer uw nieuwe wachtwoord in en bevestig het.
- 5. Als u klaar bent, klikt u op **Opslaan**.

#### <span id="page-7-1"></span>**Uw e-mailadres wijzigen**

U kunt het e-mailadres wijzigen dat werd ingevoerd toen uw OneTouch Reveal® account werd aangemaakt, maar onthoud:

- Uw e-mailadres kan hetzelfde zijn als uw **Gebruikersnaam**.
- De **Gebruikersnaam** die werd aangemaakt als onderdeel van uw OneTouch Reveal® account kan niet worden gewijzigd.
- Er moet een e-mailadres aan uw OneTouch Reveal<sup>®</sup> account zijn gekoppeld.
- 1. Klik op **Instellingen**.
- 2. Klik op **Bewerken** rechts van **E-mailadres**.
- 3. Voer een nieuw e-mailadres in.
- 4. Voer uw wachtwoord in om de wijziging van het e-mailadres te bevestigen.
- 5. Klik op **Opslaan**.

#### <span id="page-7-2"></span>**Uw taal wijzigen**

**OPMERKING:** U kunt alleen talen kiezen die worden ondersteund door de OneTouch Reveal® webapplicatie in uw land.

- 1. Klik op **Instellingen**.
- 2. Klik op **Bewerken** rechts van **Taal**.
- 3. Klik op het uitrolmenu **Taal** en selecteer een taal.
- 4. Klik op **Opslaan**.

#### <span id="page-7-3"></span>**Uw bloedglucosestreefwaarden wijzigen**

De OneTouch Reveal® webapplicatie heeft vooraf ingestelde (standaard) streefwaardenbereiken waarmee bloedglucosewaarden in bepaalde categorieën worden geplaatst. Bereiken worden gebruikt om te bepalen wanneer bloedglucosewaarden zich binnen of buiten het streefwaardenbereik bevinden en laten u weten wanneer de bloedglucose te laag of te hoog is. Bereiken zijn vóór en na maaltijd, algemeen bereik, en specifieke waarden voor ernstige hypoglycemie en hyperglycemie. U kunt de standaardinstellingen gebruiken of andere waarden kiezen.

1. Klik op **Instellingen**.

#### 2. Klik op **Bewerken** rechts van **Diabeteszorg**.

3. U kunt de volgende handelingen uitvoeren:

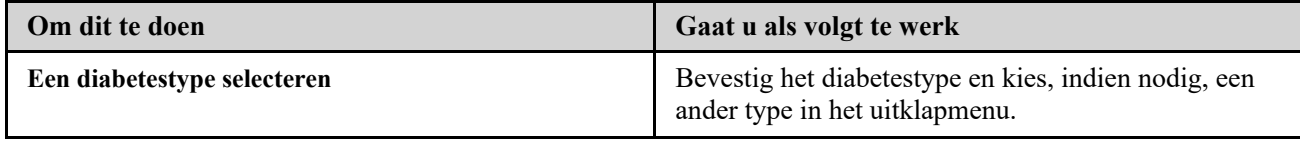

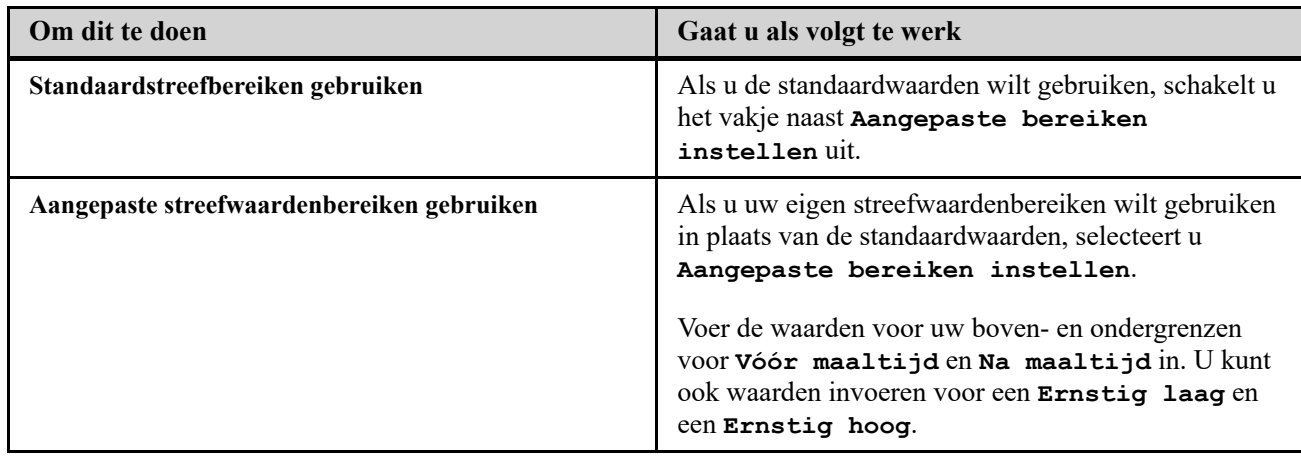

4. Als u klaar bent, klikt u op **Opslaan**.

#### <span id="page-8-0"></span>**Uw diabetesmanagement invoeren**

U kunt de verschillende manieren opgeven hoe u uw diabetes controleert.

Het actueel houden van uw diabetesmanagement is belangrijk omdat u op basis van deze informatie tips krijgt aangeboden.

- 1. Klik op **Instellingen**.
- 2. Klik op **Profiel**.
- 3. Klik op **Bewerken** rechts van **Diabetesmanagement**.
- 4. Klik op het vakje naast een methode die u gebruikt om uw diabetes te controleren.
- 5. Als u klaar bent, klikt u op **Opslaan**.

#### <span id="page-8-1"></span>**Ziekenhuizen**

Stuur een verzoek om uw gegevens te delen met een arts/diabetesverpleegkundige.

- 1. Klik op **Instellingen**.
- 2. Klik op **Profiel**.
- 3. Klik op **Een ziekenhuis toevoegen**.
- 4. Voer de ziekenhuiscode van 6 tekens in die u van uw arts/diabetesverpleegkundige hebt gekregen en klik vervolgens op **Zoeken**.
- 5. Controleer of het ziekenhuis waarmee u verbinding wilt maken, is geïdentificeerd.
- 6. Klik op **Ja** om uw verzoek om aansluiting te verzenden, of klik op **Voer code opnieuw in** om opnieuw te beginnen.

**OPMERKING:** Er wordt een melding verzonden naar uw arts/diabetesverpleegkundige om uw verzoek te accepteren. U ontvangt een melding per e-mail als uw arts/diabetesverpleegkundige uw verzoek accepteert of afwijst.

#### <span id="page-8-2"></span>**Uw Schema tijdvakken wijzigen**

In de instellingen van een patiënt in de OneTouch Reveal® webapplicatie is **Schema tijdvakken** opgenomen, een functie die invloed heeft op verschillende rapporten waaronder **Patiëntoverzicht**, **Gegevenslijst**, en **Details op tijd van de dag**. **Schema tijdvakken** verdeelt de dag onder in acht periodes: **'s Nachts**, **Vóór ontbijt**, **Na ontbijt**, **Vóór lunch**, **Na lunch**, **Vóór diner**, **Na diner** en **Bedtijd**.

Patiënten kunnen de begin- en eindtijd van elk tijdslot bewerken op het tabblad **Profiel** van hun instellingen in de

OneTouch Reveal® webapplicatie. Ze kunnen tevens de namen van de tijdvakken zelf wijzigen.

- 1. Klik op **Instellingen**.
- 2. Klik op **Bewerken** rechts van **Schema tijdvakken**.
- 3. De begintijd voor zeven van de acht periodes wordt getoond als aanklikbare link.

Klik op iedere link om de begintijd te wijzigen.

4. Wanneer u op de link klikt, verschijnt er een uitklapmenu onder de link.

U kunt de begintijd op 15 minuten nauwkeurig selecteren.

- 5. Wanneer u de begintijd van één periode wijzigt, dan wordt de eindtijd van het vorige tijdvak automatisch aangepast.
- 6. U kunt de begintijden van de overige tijdvakken op de tijdstippen van uw voorkeur instellen.
- 7. Wanneer de **Schema tijdvakken** in bewerkingsmodus staat, dan is iedere **Naam** een bewerkbaar tekstvak waarin u de naam van het tijdvak kunt wijzigen.
- 8. Wanneer u klaar bent met het bijwerken van de begintijden en namen van de tijdvakken, klikt u op **Opslaan**.

# <span id="page-9-0"></span>**Uw rapporten**

#### **Uw Rapporten**

Op de openingspagina **Uw rapporten** kunt u beslissen hoe u uw rapporten bekijkt, afdrukt en opslaat. Uw standaardrapport is het rapport dat telkens wordt weergegeven wanneer u naar de openingspagina **Uw rapporten** gaat.

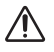

**WAARSCHUWING:** De rapporten zijn uitsluitend bestemd voor gebruik door uw arts/diabetesverpleegkundige. Bespreek uw rapporten met uw arts/diabetesverpleegkundige voordat u veranderingen in uw diabetesbehandelplan doorvoert.

#### **Openingspagina Uw rapporten**

[Om een ander rapport te bekijken dan hetgeen dat actueel weergegeven wordt in het tabblad, gaat u naar](#page-9-1) *Ander rapport weergeven*.

Om het aantal dagen aan gegevens (14-, 30-, 90 - dagen of aangepast bereik) dat u in de meeste rapporten wilt opnemen, te wijzigen, gaat u naar *[Het datumbereik voor een rapport wijzigen](#page-9-2)*.

U kunt het rapport dat u momenteel bekijkt afdrukken, zie *[Rapport downloaden](#page-10-0)*.

**OPMERKING:** Als uw arts/diabetesverpleegkundige momenteel geen gebruik maakt van de OneTouch Reveal® webapplicatie, drukt u een kopie van uw rapportgegevens af om met hem of haar te bespreken. Om samen te beslissen [welke rapporten u meeneemt naar toekomstige ziekenhuisbezoeken, zie](#page-21-1) *Rapportdetails voor uw arts/diabetesverpleegkundige*.

#### <span id="page-9-3"></span>**Opties voor de openingspagina van uw rapporten**

#### <span id="page-9-1"></span>**Ander rapport weergeven**

Telkens als u **Uw rapporten** opent, verschijnt het standaardrapport. De meeste andere rapporten kunnen vanuit dit tabblad worden weergegeven en afgedrukt.

- 1. Klik op de pijl naast de naam van het rapport dat op dit moment wordt weergegeven.
- 2. Selecteer in het uitrolmenu het rapport dat u wilt weergeven.

Het nieuwe rapport wordt weergegeven.

#### <span id="page-9-2"></span>**Het datumbereik voor een rapport wijzigen**

Terwijl u een rapport weergeeft waarvoor meerdere datumbereikweergaven mogelijk zijn, kunt u het datumbereik voor het rapport wijzigen. Het datumbereik is het aantal dagen aan gegevens (14-, 30-, 90 - dagen, of aangepast bereik) dat u in elk rapport wilt opnemen.

1. Klik op het kalenderpictogram  $\left(\frac{31}{21}\right)$  naast het huidige datumbereik.

Het pop-upscherm **Kies een datumbereik** verschijnt en geeft 3 kalendermaanden weer, met de huidige maand in het midden. Gebruik de pijlknoppen als voor uw datumbereik gegevens uit een andere 3-maandelijkse periode vereist zijn.

U kunt de volgende handelingen uitvoeren:

2. Selecteer een bereik van 14-, 30 of 90 - dagen.

a) Selecteer het datumbereik (14 - dagen, 30 - dagen of 90 - dagen).

b) Klik in de kalendervakjes op de einddatum voor het bereik.

Het geselecteerde datumbereik verschijnt nu in de kalender als blauw gearceerde vakjes.

3. Selecteer een aangepast bereik.

a) Selecteer **Aangepast**.

b) Klik in de kalendervakjes op zowel de begin- als de einddata voor het aangepaste bereik (dit mag niet langer zijn dan 90 dagen).

Het geselecteerde datumbereik verschijnt nu in de kalender als blauw gearceerde vakjes.

4. Als u klaar bent, klikt u op **Toepassen**.

#### <span id="page-10-0"></span>**Rapport downloaden**

U kunt ervoor kiezen om één rapport te downloaden (het rapport dat momenteel wordt weergegeven of is geselecteerd).

**WAARSCHUWING:** De rapporten zijn uitsluitend bestemd voor gebruik door uw arts/diabetesverpleegkundige.  $\sqrt{N}$ Bespreek uw rapporten met uw arts/diabetesverpleegkundige voordat u veranderingen in uw diabetesbehandelplan doorvoert.

#### Klik op de **Rapport downloaden**-knop.

Er wordt één PDF gemaakt die uw rapport bevat dat u kunt weergeven, afdrukken en opslaan.

# <span id="page-11-0"></span>**Hoofdstuk**

# **3**

# **Gegevensoverdracht**

# <span id="page-11-1"></span>**Gegevensoverdracht**

De OneTouch Reveal® webapplicatie gebruikt gegevens die zijn verzameld van een of meer ondersteunde apparaten om rapporten te genereren. Om gegevens over te brengen met de datatransfer-tool moet u eerst de datatransfer-tool installeren.

Nadat de registratie voor de OneTouch Reveal® webapplicatie is voltooid, wordt een link gegeven voor het downloaden en installeren van de **Datatransfer-tool**. U kunt de **Datatransfer-tool** ook downloaden wanneer u bent ingelogd op de OneTouch Reveal® webapplicatie door op **Help** te klikken.

**OPMERKING:** Klik voor een lijst van ondersteunde apparaten op de volgende link:

#### *[OneTouchReveal.be/support/nl\\_BE/](https://onetouchreveal.be/support/nl_BE/)*

Hoewel de OneTouch Reveal<sup>®</sup> webapplicatie end-to-end authenticatie en encryptieprotocollen gebruikt om uw informatie te beveiligen, mag u geen andere kabels, apparaten of middelen gebruiken om gegevens over te dragen.

# <span id="page-11-2"></span>**Installeer de OneTouch Reveal® datatransfer-tool**

Met de datatransfer-tool kunnen gegevens vanuit een ondersteunend apparaat naar de OneTouch Reveal<sup>®</sup> webapplicatie worden gestuurd. De tool moet worden geïnstalleerd voordat u data kunt verzenden.

**OPMERKING:** U moet een OneTouch Reveal® account hebben om de datatransfer-tool te kunnen gebruiken.

Installatie-instructies:

- 1. Meld u aan op uw OneTouch Reveal® account.
- 2. Klik op **Help**.

Deze knop bevindt zich rechtsboven in elk scherm.

- 3. Klik op de knop **Download** onder **Datatransfer-tool**.
- 4. Volg de aanwijzingen om de installatie te voltooien.
- 5. Controleer eerst of er geen OneTouch® USB-kabel op uw computer is aangesloten en klik dan op **OK**.
- 6. Volg de instructies op het scherm om de installatie te voltooien.

Er verschijnt een pop-upscherm als de installatie is voltooid. Vink desgewenst **Bureaubladpictogram maken** aan om een snelkoppeling op uw bureaublad te plaatsen. U kunt er ook voor kiezen om de datatransfer-tool te starten wanneer u uw computer start.

7. Klik op **Voltooien**.

**OPMERKING:** Na installatie kunt u worden gevraagd om uw computer opnieuw te starten.

# <span id="page-11-3"></span>**Gegevens vanuit een apparaat overbrengen met behulp van de datatransfer-tool**

U kunt alleen gegevens overdragen naar de OneTouch Reveal® webapplicatie vanaf een ondersteund apparaat. Klik voor een volledige lijst van ondersteunde apparaten, instructies voor aansluiting en andere informatie over elk apparaat op de volgende link: *[OneTouchReveal.be/support/nl\\_BE/](https://onetouchreveal.be/support/nl_BE/)*. Zorg dat u de juiste kabel voor het apparaat gebruikt om gegevens over te zetten. 1. Sluit het apparaat aan op uw computer, met de juiste kabel.

Open de OneTouch Reveal® datatransfer-tool en selecteer **Mijn apparaat zoeken**. De OneTouch Reveal® datatransfer-tool zoekt het apparaat op. Als het apparaat is gevonden, verschijnt er een bevestigingsscherm.

- 2. Meld u aan bij de OneTouch Reveal® webapplicatie met uw gebruikersnaam en wachtwoord. Deze stap wordt overgeslagen als u deze informatie al eerder hebt verstrekt en er voor gekozen hebt om uw aanmeldingsgegevens te onthouden.
- 3. Klik op **Bevestigen** om gegevens over te zetten.

#### **OPMERKING:**

- Als de tijd die is ingesteld op het apparaat en op de computer meer dan 15 minuten van elkaar verschillen, wordt u in een pop-upscherm gevraagd om deze te synchroniseren. Klik op **Ja** als u de tijd van het apparaat wilt afstemmen op de tijd van de computer. Dit scherm verschijnt niet als u ervoor kiest om de twee tijden altijd te synchroniseren op het tabblad **Instellingen**.
- Als er gegevens worden overgedragen, kunt u altijd klikken op **ANNULEREN** om de overdracht van alle gegevens om welke reden dan ook stop te zetten. De gegevens worden pas opgeslagen in de OneTouch Reveal<sup>®</sup> webapplicatie nadat de gegevensoverdracht is voltooid.
- 4. Na voltooiing van de transfer verschijnt een pop-upscherm Klik op **OK**

# <span id="page-12-0"></span>**Menu datatransfer-tool**

U kunt de meest gebruikte instellingen van de datatransfer-tool openen door met de rechtermuisknop te klikken op het pictogram van de datatransfer-tool  $(\bullet)$  in het systeemvak (PC) of in de menubalk (Mac).

#### **Instellingen**

Als u op **Instellingen** klikt worden de tabbladen **Instellingen**, **Aanmeldgegevens**, **Apparaten** en **Help** van de datatransfer-tool geopend. Zie *[De instellingen van de datatransfer-tool aanpassen](#page-13-0)* voor instructies voor het wijzigen van deze instellingen.

#### **Mijn apparaat zoeken**

Als u **Mijn apparaat zoeken** selecteert, begint de datatransfer-tool met het zoeken naar een ondersteund apparaat dat met de juiste kabel op uw computer is aangesloten.

#### **Instellingen apparaatcommunicatie**

Wanneer **Automatische apparaatdetectie uitschakelen** niet wordt geselecteerd onder **Instellingen apparaatcommunicatie** op het tabblad **Instellingen**, zoekt de **Datatransfer-tool** automatisch naar een apparaat.

#### **Logboeken weergeven**

Als u **Logboeken weergeven** selecteert, ziet u technische gegevens met betrekking tot een gegevenstransfer.

#### **Apparaat wissen**

De datatransfer-tool kan worden gebruikt om de opgeslagen gegevens van sommige ondersteunde apparaten te wissen. Zie *[Metergegevens wissen met datatransfer-tool](#page-12-1)* voor aanwijzingen.

#### **Help**

Biedt een link naar deze gebruikershandleiding en andere contactgegevens.

#### **Afsluiten**

Hiermee wordt de applicatie Datatransfer-tool afgesloten.

### <span id="page-12-1"></span>**Metergegevens wissen met datatransfer-tool**

De datatransfer-tool kan worden gebruikt om de in sommige ondersteunde apparaten opgeslagen gegevens te wissen. Voor een lijst met apparaten en of hun gegevens kunnen worden gewist, klikt u de volgende link: *[OneTouchReveal.be/support/nl\\_BE/](https://onetouchreveal.be/support/nl_BE/)*. Nadat de gegevens van het apparaat die eerder via de **Datatransfer-tool** zijn geüpload zijn gewist, zijn ze alleen nog beschikbaar via de OneTouch Reveal® webapplicatie.

1. Sluit het apparaat aan op uw computer, met de juiste kabel.

Open de OneTouch Reveal® datatransfer-tool en selecteer **Mijn apparaat zoeken**. De OneTouch Reveal® datatransfer-tool zoekt het apparaat op. Als het apparaat is gevonden, verschijnt er een bevestigingsscherm.

- 2. Klik met de rechtermuisknop op het pictogram **Datatransfer-tool** (**1**) in het systeemvak (PC) of de menubalk (Mac).
- 3. Klik op **Apparaat wissen** in het pop-upmenu.
- 4. Klik op **Apparaat wissen** om gegevens definitief van het apparaat te wissen.

In een pop-upscherm wordt bevestigd dat de gegevens worden gewist.

5. Klik op **OK** om de bevestigingsmelding te sluiten.

### <span id="page-13-0"></span>**De instellingen van de datatransfer-tool aanpassen**

De datatransfer-tool wordt geïnstalleerd met standaardinstellingen die u kunt aanpassen door de datatransfer-tool te openen en de tabbladen **Instellingen**, **Aanmeldgegevens**, **Apparaten** en **Help** te wijzigen.

#### **Tabblad Instellingen**

Op het tabblad **Instellingen** kunt u de volgende opties aanpassen:

- Selecteer **Na elke datatransfer naar de OneTouch Reveal® webapplicatie gaan** indien u wilt dat de datatransfer-tool uw standaard browser opent en u inlogt op de OneTouch Reveal® webapplicatie na een succesvolle gegevensoverdracht.
- Selecteer **Opstartscherm weergeven** om het opstartscherm te tonen telkens wanneer de datatransfer-tool wordt gestart.

U kunt de **Instellingen apparaatcommunicatie** gebruiken om de datatransfer-tool te configureren voor het automatisch opzoeken van een ondersteund apparaat wanneer de tool op uw computer is aangesloten.

- Selecteer **Automatische apparaatdetectie uitschakelen** indien u de datatransfer-tool niet automatisch een apparaat wilt laten zoeken wanneer u deze met de juiste kabel op uw computer aansluit.
- Gebruik de pijlen of voer een getal in het veld **Poll-interval** in om aan te geven hoe vaak de datatransfer-tool naar een aangesloten apparaat mag zoeken.
- Gebruik het uitklapmenu **Poort** als u de poort wilt opgeven die moet worden gebruikt voor de aansluiting van het apparaat. Selecteer **Automatisch zoeken** als u wilt dat de datatransfer-tool op alle beschikbare poorten naar een aangesloten apparaat zoekt.
- Gebruik de **Instellingen kloksynchronisatie** om te bepalen of u de tijd op het apparaat automatisch wilt instellen op de systeemtijd op de computer, als het verschil meer dan 15 minuten is.

#### **Tabblad Aanmeldgegevens**

U kunt de datatransfer-tool zo configureren dat u zich kunt aanmelden bij de OneTouch Reveal® webapplicatie zonder dat u telkens bij een gegevensoverdracht uw gebruikersnaam of e-mailadres en wachtwoord hoeft in te voeren. Als u het automatisch aanmelden wilt inschakelen, selecteert u het vakje en voert u de vereiste gegevens in voor **Gebruikersnaam** en **Wachtwoord**.

#### **Tabblad Apparaten**

Op het tabblad **Apparaten** kunt u de apparaten selecteren die u gebruikt.

#### **Tabblad Help**

Het tabblad **Help** biedt een link naar deze gebruikershandleiding en andere contactgegevens voor assistentie.

# <span id="page-14-0"></span>**Deïnstalleren van de OneTouch Reveal® datatransfer-tool**

Als u de datatransfer-tool wilt deïnstalleren, volg dan deze aanwijzingen:

Zorg ervoor dat de datatransfer-tool niet geopend is. Windows:

- 1. Ga naar Instellingen.
- 2. Ga naar Programma's toevoegen/verwijderen.
- 3. Zoek naar DTT.
- 4. Klik op Installatie ongedaan maken/Verwijderen.

Dit zal de Windows Uninstaller starten en het programma van uw computer verwijderen. Mac:

- 1. Zoek naar DTT in de map Toepassingen.
- 2. Klik en sleep DTT naar de Prullenbak.
- 3. Leeg de Prullenbak.

# <span id="page-15-0"></span>**Hoofdstuk**

# **4**

# **Hulpbronnen**

# <span id="page-15-1"></span>**Hulpbronnen**

Dit hoofdstuk bevat aanvullende gegevens die nuttig kunnen zijn.

**OPMERKING:** Wanneer in deze handleiding de term glucose wordt gebruikt, worden hiermee bloedglucose-of continue glucosecontrole (CGM)-gegevens bedoeld.

# <span id="page-15-2"></span>**Woordenlijst**

In deze woordenlijst worden de termen gedefinieerd die worden gebruikt in de OneTouch Reveal® webapplicatie en de bijbehorende gebruikershandleiding, evenals enkele algemene gezondheidstermen die met diabetes verband houden.

#### **Rapport Therapietrouwanalyse**

Een OneTouch Reveal® rapport dat een overzicht biedt van analysegegevens van therapietrouw voor bloedglucosetests en pompactiviteiten, voor een geselecteerd datumbereik.

#### **Gemiddelde glucose**

Het rekenkundig gemiddelde berekend voor een verzameling bloedglucosewaarden.

#### **Basale dosis**

De continue hoeveelheid insuline die het lichaam gedurende de dag nodig heeft.

#### **Bloedglucosecontrole (BGM)**

Een glucosemeetsysteem dat glucose meet uit een bloeddruppel verkregen via een vingerprik met behulp van een handapparaat (meter).

#### **Bloedsuiker of Bloedglucose (BG)**

Verwijst naar de bloedsuiker(glucose)resultaten die uit een bloedmonster zijn verkregen. De termen 'bloedsuiker', 'bloedglucose' en de afkorting ervan (BG) worden gebruikt in rapporten om deze resultaten aan te geven.

#### **Bolusdosis**

De aanvullende eenheden van insuline die nodig zijn om de inname van koolhydraten te compenseren, of om een hoge bloedglucosewaarde te corrigeren.

#### **Canule**

Een flexibele slang die in een lichaamsholte, lichaamskanaal of bloedvat wordt ingebracht om vocht af te voeren of om een stof, zoals een medicijn (bv. insuline) toe te dienen.

#### **Continue glucosecontrole (CGM)**

Een glucosecontrolesysteem dat vrijwel continu de glucose in de lichaamsvloeistof onder de huid meet door gebruik te maken van een sensor die via de huid is ingebracht of onder de huid is geïmplanteerd.

#### **Variatiecoëfficiënt**

De variatiecoëfficiënt (CV) wordt gedefinieerd als de verhouding van de standaardafwijking (SD) tot het gemiddelde, uitgedrukt als een percentage: %CV=100 X SD (standaardafwijking)/gemiddelde.

#### **Rapport Gegevenslijst**

Een OneTouch Reveal® rapport dat een overzicht in tabelvorm geeft van alle met het apparaat geregistreerde gegevens voor een geselecteerd datumbereik, weergegeven in chronologische volgorde.

#### **Gegevensbestand**

Een informatiedeeltje in de OneTouch Reveal® webapplicatie, zoals een bloedglucosewaarde, insulinedosis of andere informatie (bv. een naam).

#### **Datumbereik**

Het aantal dagen aan gegevens (14-, 30-, 90 - dagen, of een aangepast bereik) dat elk OneTouch Reveal<sup>®</sup> rapport bevat, tenzij anders vermeld.

#### **Standaardrapport**

Het OneTouch Reveal® rapport dat als eerste wordt getoond telkens wanneer u het tabblad **Rapporten** opent.

#### **Standaardwaarden**

Verwijst naar doelglucosebereiken of rapportopties die vooraf zijn ingesteld in de OneTouch Reveal<sup>®</sup> webapplicatie.

#### **Rapport Details op Dag van de week**

Een OneTouch Reveal® rapport dat een overzicht biedt van bloedglucosewaarden, insuline en koolhydrateninname per dag van de week, voor een geselecteerd datumbereik.

#### **Rapport Details op Tijd van de dag**

Een OneTouch Reveal® rapport dat een overzicht biedt van bloedglucosewaarden, insuline en koolhydrateninname per Tijd van dag, voor een geselecteerd datumbereik.

#### **Apparaat**

Een product dat een bron van diabetesgegevens is die kunnen worden gedeeld met de OneTouch Reveal® webapplicatie.

#### **Serienummer apparaat**

Een uniek nummer dat in het geheugen van elk glucosecontroleapparaat is opgeslagen. De OneTouch Reveal<sup>®</sup> webapplicatie haalt het serienummer van het apparaat op bij het overbrengen van glucosegegevens, zodat de applicatie het apparaat kan blijven volgen waarvan de gegevens afkomstig zijn.

#### **Rapport Excursieanalyse**

Een OneTouch Reveal® rapport dat een lijst biedt van hyperglycemie-, hypoglycemie-, variabiliteits-, en pomptrends, voor een geselecteerd datumbereik.

#### **Voetnoten**

Meldingen die onder in de OneTouch Reveal® rapporten verschijnen en die aanvullende informatie geven.

#### **Hoge Bloedglucosewaarden**

Als 'HOOG' (of 'HI') geheel in hoofdletters in een rapport verschijnt, verwijst dit naar bloedglucosewaarden boven het rapporteerbare bereik van het glucose-controleapparaat.

#### **Hyperglycemie**

Een staat waarin een patiënt een zeer hoge bloedglucosewaarde heeft. De medische definitie van hyperglycemie is een bloedglucosewaarde boven 180 mg/dL.

#### **Hypoglycemie**

Een staat waarin een patiënt een zeer lage bloedglucosewaarde heeft. De medische definitie van hypoglycemie is een bloedglucosewaarde onder 70 mg/dL.

#### **Verhouding insuline/koolhydraten (I:C)**

Verhouding van insuline/koolhydraten. Deze verhouding toont hoeveel gram koolhydraten wordt 'gecompenseerd' door elke eenheid van insuline die u inneemt. Zo betekent een I:C-verhouding van 1:20 dat één eenheid insuline 20 gram koolhydraten compenseert.

#### **Rapport Geïntegreerd dagoverzicht**

Een overzicht op tijd van de dag van gemeten glucosewaarden, koolhydrateninname en insulinedosis.

#### **Interkwartielbereik (IQR)**

De afstand tussen het 75e percentiel en het 25e percentiel. De IQR is in wezen het bereik van de middelste 50% van de gegevens. Omdat het de middelste 50% gebruikt, wordt de IQR niet beïnvloed door excursies of extreme waarden. Naarmate de afstand tussen de 25e en 75e percentielen groter is, is de variabiliteit in de gegevens groter.

#### **Rapport Logboek**

Een OneTouch Reveal® rapport waarin bloedglucosewaarden en de pomp-, koolhydraatinname- en insulinegegevens worden gerangschikt op tijd van de dag, voor een geselecteerd datumbereik.

#### **Lage Bloedglucosewaarden**

Als 'LAAG' (of 'LO') geheel in hoofdletters in een rapport verschijnt, verwijst dit naar bloedglucosewaarden onder het rapporteerbare bereik van het glucose-controleapparaat.

#### **Mediaan**

De middelste waarde in een gegevensset (genomen als het gemiddelde van de twee middelste waarden als de sequentie een even getal aan waarden heeft).

#### **Rapport Patiëntoverzicht**

Een OneTouch Reveal® verslag dat een overzicht biedt van glucosetrends en uitslagen, test- en doseerschema's en belangrijke vergelijkingsstatistieken voor een geselecteerd datumbereik.

#### **Trendberichten**

Meldingen die verschijnen in OneTouch Reveal® rapporten die uw arts/diabetesverpleegkundige kunnen helpen om trends vast te stellen in patiëntgegevens.

#### **PDF**

Een documentindeling (portable document format) die kan worden geopend en weergegeven in de Adobe® Acrobat® Reader®.

#### **Poll-interval**

De tijd tussen pollingsessies. Pollingsessies worden door de software gebruikt om te kijken naar aangesloten apparaten op de computer.

#### **Voortgangsrapport en logboek**

Dit is een versie van het OneTouch Reveal<sup>®</sup> verslag die u op uw mobiele app ziet en een voortgangsoverzicht toont inclusief gemiddelden per maand en een logboek.

#### **Instellingen**

Pas de OneTouch Reveal® rapporten aan zodat ze aan uw behoeften voldoen.

#### **Schema**

Een 24-uurs dag onderverdeeld in acht tijdsperioden die kunnen worden aangepast om aan de persoonlijke dagroutine van een individu te voldoen.

#### **Standaardafwijking (SD)**

Een meting van verspreiding; d.w.z. welke mate de meetwaarden in een bepaalde set rond het gemiddelde zijn verspreid. Een lage standaardafwijking betekent dat de meetwaarden dicht bij elkaar gegroepeerd zijn, en een hoge standaardafwijking betekent dat ze breed verspreid zijn.

#### **Markeringen**

Een opmerking die aan een waarde is toegevoegd om de gegevens verder te identificeren. De markering kan aangeven dat de waarde een waarde van vóór de maaltijd, na de maaltijd, nuchter of bij bedtijd is.

#### **Streefw.-bereik**

Het bereik (binnen boven- en ondergrenzen) van de gewenste bloedglucosewaarden.

#### **Tijdsperiode**

De acht perioden binnen een 24-uurs periode die worden gebruikt om gegevens te ordenen die worden overgedragen naar de OneTouch Reveal® webapplicatie.

#### **Knopinfo**

Aanvullende informatie die verschijnt als de muiscursor boven een tekstveld of pictogram wordt geplaatst. Niet alle tekstvelden of pictogrammen hebben knopinfo.

#### **Transfer**

De procedure waarmee gegevens van een apparaat worden overgebracht naar de OneTouch Reveal<sup>®</sup> webapplicatie.

#### **Maateenheid**

Verwijst naar mg/dL. Bloedglucosemetingen worden gerapporteerd in mg/dL.

### <span id="page-18-0"></span>**Ondersteunde apparaten**

Klik voor een lijst van ondersteunde apparaten op de volgende link: *[OneTouchReveal.be/support/nl\\_BE/](https://onetouchreveal.be/support/nl_BE/)*. U kunt vanuit alle vermelde apparaten gegevens overdragen, en instructies voor aansluiting staan eveneens onder deze pagina vermeld. Dit dient ook als een referentie voor de functies die voor elk ondersteund apparaat beschikbaar zijn.

Voor een lijst met apparaten die worden ondersteund door de OneTouch Reveal® webapplicatie, klikt u met de rechtermuisknop op het pictogram van de datatransfer-tool  $(\bullet)$  in het systeemvak (PC) of de menubalk (Mac). Selecteer **Instellingen**, en vervolgens **Apparaten**. U ziet dan een lijst met apparaten die in uw land worden ondersteund.

### <span id="page-18-1"></span>**Problemen oplossen**

Gebruik deze paragraaf Problemen oplossen als u moeite ondervindt met het gebruik van de OneTouch Reveal® webapplicatie of met gegevensoverdracht. In het hoofdstuk over probleemoplossing worden de meest voorkomende problemen en oplossingen vermeld. Als u het probleem niet kunt oplossen, kunt u proberen uw browser te vernieuwen. Als het probleem zich blijft voordoen, stuurt u een e-mail naar contact@onetouch.be of belt u naar 0800 15 325 (België) voor technische ondersteuning van OneTouch Reveal®.

#### <span id="page-18-2"></span>**Gegevens kunnen niet via de datatransfer-tool vanaf een apparaat naar de OneTouch Reveal® webapplicatie worden verzonden**

Als de communicatie tussen het apparaat en de OneTouch Reveal® webapplicatie mislukt, controleert u het volgende:

• Zorg dat de OneTouch Reveal<sup>®</sup> datatransfer-tool is geïnstalleerd. De datatransfer-tool moet worden geïnstalleerd om de gegevens van een ondersteund apparaat over te zetten naar de OneTouch Reveal® webapplicatie. Zie *[Installeer de OneTouch Reveal datatransfer-tool](#page-11-2)* voor informatie over de installatie van datatransfer-tool.

- Zorg dat de kabel die voor het overdragen van gegevens wordt gebruikt, goed is aangesloten op uw computer en op het apparaat.
- Zorg dat u de kabel gebruikt die door de fabrikant van het apparaat is aanbevolen voor het overdragen van gegevens. Zie de handleiding voor het apparaat voor meer informatie.
- Zorg dat u gegevens overdraagt vanaf een ondersteund apparaat. Klik voor een volledige lijst van ondersteunde apparaten op de volgende link: *[OneTouchReveal.be/support/nl\\_BE/](https://onetouchreveal.be/support/nl_BE/)*.
- Zorg dat het apparaat is ingesteld voor het overdragen van gegevens. Als algemene richtlijn moeten de meeste meters zijn uitgeschakeld als u gegevens wilt overdragen. Klik voor een volledige lijst van ondersteunde apparaten op de volgende link: *[OneTouchReveal.be/support/nl\\_BE/](https://onetouchreveal.be/support/nl_BE/)*.
- Zorg ervoor dat de OneTouch Reveal® datatransfer-tool is ingesteld voor het automatisch zoeken van het apparaat. Zie *[De instellingen van de datatransfer-tool aanpassen](#page-13-0)* voor informatie over het aanpassen van de instellingen.
- Selecteer **Mijn apparaat zoeken** in het menu van de datatransfer-tool om actief naar het apparaat te zoeken. Dit menu verschijnt als u met de rechtermuisknop op het pictogram van de datatransfer-tool klikt. Voor informatie over het menu, zie *[Menu datatransfer-tool](#page-12-0)*.

#### <span id="page-19-1"></span>**De OneTouch Reveal® webapplicatie kan niet worden geopend**

Als u de OneTouch Reveal® webapplicatie niet kunt openen, controleert u het volgende:

- De OneTouch Reveal® webapplicatie kan tijdelijk niet beschikbaar zijn. Als dit het geval is, verschijnt er een bericht waarin u wordt gevraagd om u over enkele minuten opnieuw aan te melden. Neem contact op met de Klantenzorg als het probleem blijft aanhouden. Zie *[Technische ondersteuning](#page-3-0)* voor contactgegevens voor technische ondersteuning.
- Een firewall kan het openen van de site tegenhouden. Neem contact op met uw IT-afdeling of met de Klantenzorg. Zie *[Technische ondersteuning](#page-3-0)* voor contactgegevens voor technische ondersteuning.

#### <span id="page-19-0"></span>**Er verschijnen geen gegevens in OneTouch Reveal® rapporten.**

Het is mogelijk dat gegevens lijken te ontbreken (d.w.z., dat er geen gegevens beschikbaar zijn) als u rapporten voor een bepaald datumbereik weergeeft of afdrukt. Redenen waarom het lijkt alsof gegevens ontbreken, zijn:

- U hebt een datumbereik voor het rapport geselecteerd waarvoor onvoldoende gegevens bestaan. Selecteer een nieuw datumbereik voor het rapport.
- Gegevens zijn verwijderd tijdens of nadat gegevens zijn overgedragen. Als de datum in het apparaat onjuist is ingesteld (er zijn bijvoorbeeld meetwaarden met tijdstempels met toekomstige data), geeft de OneTouch Reveal® webapplicatie de mogelijkheid om die gegevenspunten met de onnauwkeurige tijdstempels te verwijderen. [Controleer de datuminstelling op het apparaat en bekijk het rapport met de gegevenslijst op](#page-27-0) *Rapport Gegevenslijst*.

#### <span id="page-19-3"></span>**Webbrowser of Adobe® Acrobat® Reader® wordt niet ondersteund**

U moet een webbrowser en versie van Adobe® Acrobat® Reader® gebruiken die vermeld staan onder Softwarevereisten op *[OneTouchReveal.be/support/nl\\_BE/](https://onetouchreveal.be/support/nl_BE/)*. U ontvangt mogelijk een bericht van uw webbrowser of Adobe® Acrobat® Reader® als u een niet-ondersteunde versie gebruikt.

#### <span id="page-19-2"></span>**U bent uw wachtwoord vergeten en u kunt u niet aanmelden bij de OneTouch Reveal® webapplicatie (vergrendelde account)**

Een account wordt vergrendeld als u vijf pogingen doet om u aan te melden met een ongeldige combinatie van gebruikersnaam en wachtwoord. Het systeem vergrendelt de account 15 minuten. Vervolgens kunt u proberen om u weer aan te melden. U moet een geldige combinatie van gebruikersnaam en wachtwoord invoeren om de account te openen.

Als u uw wachtwoord bent vergeten, vindt u op de aanmeldingspagina van de OneTouch Reveal® webapplicatie de link **Wachtwoord vergeten?**. Klik op de link en voer het e-mailadres in dat u hebt opgegeven bij het maken van uw

account. De OneTouch Reveal® webapplicatie stuurt u een e-mail. Volg de instructies in de e-mail om uw wachtwoord opnieuw in te stellen.

# <span id="page-21-0"></span>**Hoofdstuk**

# **5**

# **Rapportdetails**

# <span id="page-21-1"></span>**Rapportdetails voor uw arts/diabetesverpleegkundige**

**OPMERKING:** Als uw arts/diabetesverpleegkundige momenteel geen gebruik maakt van de OneTouch Reveal® webapplicatie, drukt u een kopie van uw rapportgegevens af om met hem of haar te bespreken. Neem de onderstaande informatie met uw arts/diabetesverpleegkundige door om samen te beslissen welke rapporten u meeneemt naar toekomstige bezoeken aan de kliniek.

De sectie Rapportgegevens biedt een beschrijving voor elk rapport en een overzicht van de kleuren en symbolen, trendberichten en voetnoten die in rapporten kunnen worden weergegeven. Als rapporten worden afgedrukt, worden aanvullende gegevens zoals patiëntidentificatie, streefwaardenbereiken van de patiënt en het serienummer van het apparaat meegenomen. OneTouch Reveal<sup>®</sup> rapporten bevatten gegevens van patiëntapparaten zoals glucosemeters en insulinepompen. Alle onderwerpen in deze sectie bevatten informatie die bijdraagt aan het begrip van rapporten.

**OPMERKING:** Afhankelijk van de gegevens van de patiënt kunnen de rapporten verschillen van de voorbeelden in deze handleiding.

#### **Onderwerpen in rapportdetails**

#### **Kleuren en symbolen in rapporten**

OneTouch Reveal® rapporten gebruiken een groot aantal verschillende indelingen om gegevens weer te geven, waaronder grafieken, diagrammen, tabellen en tekst. Voor een overzicht van de kleuren en symbolen die bij de presentatie van deze gegevens zijn gebruikt, zie *[Kleuren en symbolen in rapporten](#page-22-0)*.

#### **Trendberichten**

De webapplicatie stelt trends vast en genereert meldingen in de rapporten Patiëntoverzicht, Patiëntenvoortgangsrapport, Uitslaganalyse, Therapietrouw, Details op Tijd van de dag en Details op Dag van de week. Voor meer informatie over trendberichten, zie *[Trendberichten](#page-23-0)*.

**OPMERKING:** Trendberichten worden alleen gegenereerd als er minstens één glucosemeetwaarden binnen het rapporteerbare bereik is gegenereerd door een apparaat.

#### **Voetnoten in rapporten**

In sommige gevallen bevatten rapporten voetnoten. De voetnoten geven extra uitleg die wordt gebruikt om de [rapporten en de inhoud ervan beter te begrijpen. Voor meer informatie over Voetnoten in rapporten zie](#page-23-1) *Voetnoten in rapporten*.

#### **Rapportbeschrijvingen**

De OneTouch Reveal® webapplicatie biedt verschillende rapporten ter ondersteuning van de beoordeling van glucosecontrole en insulinetoediening. U vindt in deze sectie ook een beschrijving van elk rapport.

- AGP-verslag: BGM, zie *[AGP-verslag: BGM](#page-24-1)*.
- Patiëntoverzicht, zie *[Rapport Patiëntoverzicht](#page-25-0)*.
- Voortgangsrapport en logboek, zie *[Voortgangsrapport en logboek](#page-25-1)*.
- Rapport Uitslaganalyse, zie *[Rapport Excursieanalyse](#page-25-2)*.
- Rapport Therapietrouwanalyse, zie *[Rapport Therapietrouwanalyse](#page-26-0)*.
- Geïntegreerd dagoverzicht, zie *[Rapport Geïntegreerd dagoverzicht](#page-26-1)*.
- Logboek, zie *[Rapport Logboek](#page-26-2)*.
- Gegevenslijst, zie*[Rapport Gegevenslijst](#page-27-0)*.
- Details op Dag van de week, zie *[Rapport Details op Dag van de week](#page-27-1)*.
- Details op Tijd van de dag, zie *[Rapport Details op Tijd van de dag](#page-27-2)*.

**OPMERKING:** Bloedglucosewaarden die u handmatig hebt ingevoerd in de mobiele app worden niet opgenomen in rapporten die met deze webapp worden gegenereerd.

# <span id="page-22-0"></span>**Kleuren en symbolen in rapporten**

OneTouch Reveal® rapporten gebruiken een groot aantal verschillende indelingen om gegevens weer te geven, waaronder grafieken, diagrammen, tabellen en tekst. De meeste OneTouch Reveal<sup>®</sup> rapporten zijn in secties ingedeeld. Bovenaan elke sectie bevindt zich een legenda voor elk symbool dat mogelijk wordt gebruikt. Niet alle symbolen worden in alle rapporten gebruikt. In rapporten worden ook verschillende kleuren gebruikt, zoals u kunt zien bij het weergeven van rapporten op het scherm of als u ze in kleur afdrukt. De kleuren op het scherm en in afgedrukte rapporten kunnen enigszins van elkaar verschillen. Ter referentie volgen hier de kleuren en symbolen die in de meeste rapporten worden gebruikt.

#### **Tabel 1. Kleuren en symbolen in rapporten**

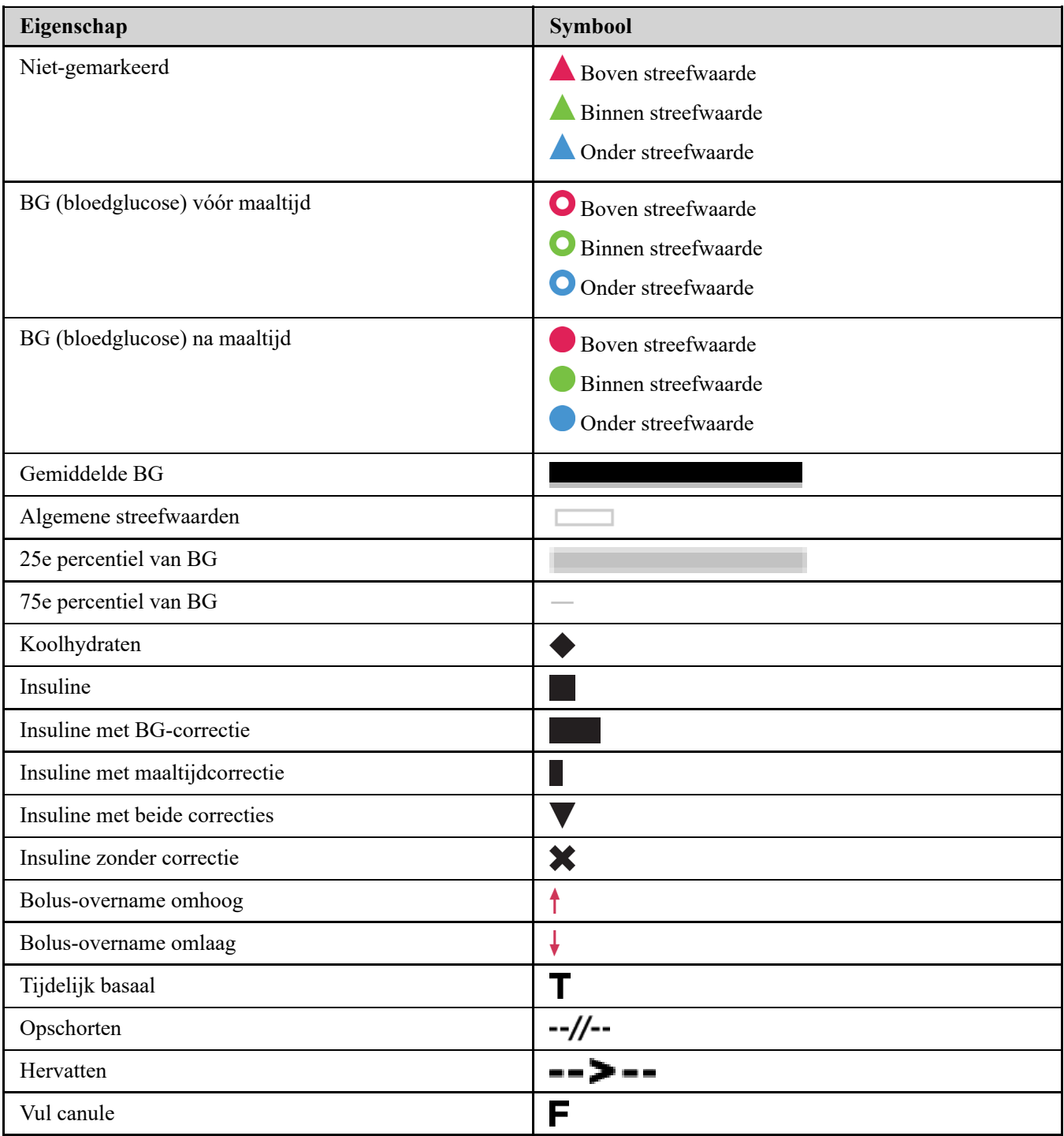

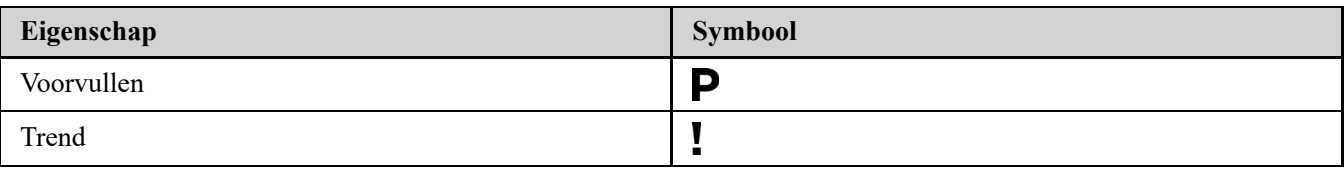

# <span id="page-23-0"></span>**Trendberichten**

Trendberichten geven de trends voor glucosecontrole en insulinetoediening weer die in de apparaatgegevens van de patiënt naar voren komen. Trendmeldingen verschijnen in de rapporten Patiëntoverzicht, Patiëntenvoortgangsrapport, Uitslaganalyse, Therapietrouw, Details op Tijd van de dag, en Details op Dag van de week.

#### **OPMERKING:**

- Trendberichten worden alleen gegenereerd als er minstens één glucosemeetwaarden binnen het rapporteerbare bereik is gegenereerd door een apparaat.
- Trendberichten mogen alleen worden gebruikt als richtlijn en niet als de enige reden voor het nemen van medische beslissingen. De hoge en lage waarden voor **Vóór de maaltijd**, **Na de maaltijd** en **Algemeen** doelbereiken, evenals de waarden voor **Ernstig laag** en **Ernstig hoog** drempels die worden gebruikt in de OneTouch Reveal® webapplicatie kan worden aangepast.
- Upload **geen** gegevens van een apparaat dat niet van uzelf is, aangezien de webapplicatie van OneTouch Reveal® alleen voor gebruik door één patiënt is.
- Denk eraan dat de volgende handelingen mogelijk van invloed zijn op eerdere vastgestelde trends en statistieken:
	- De streefwaarde voor glucosebereik wijzigen
	- Het verwijderen of toevoegen van een apparaat (hiermee worden ook de gegevens van het apparaat verwijderd of toegevoegd)
	- Het aanbrengen van wijzigingen in maaltijdmarkeringen bij bloedglucosewaarden
	- Het selecteren van verschillende datumbereiken om gegevens weer te geven

Voor sommige vast te stellen trends is een minimum aantal gegevenspunten nodig voordat er een melding verschijnt. Het aantal vereiste punten verschilt per trend. Bepaalde meldingen krijgen voorrang boven andere, zodat niet alle meldingen verschijnen, ook al worden ze geactiveerd. Zo krijgt hypoglycemie voorrang boven hyperglycemie en sommige rapporten geven een maximum van drie trendberichten weer.

**OPMERKING:** Handmatig ingevoerde gegevens worden niet opgenomen in de berekeningen die worden gebruikt om trendberichten te genereren.

Trendberichten worden in zes meldingscategorieën ingedeeld:

- Meldingen van hypoglycemie
- Meldingen van hyperglycemie
- Meldingen van variabiliteit
- Meldingen van vergelijkingsanalyse
- Meldingen van therapietrouw
- Meldingen van test-, doserings- en gegevenstrends

# <span id="page-23-1"></span>**Voetnoten in rapporten**

In sommige gevallen bevatten rapporten voetnoten die aanvullende gegevens bieden om de rapporten en de inhoud ervan beter te begrijpen. Deze tabel bevat de voetnoten en de redenen waarom de voetnoot wordt gegenereerd.

#### **Tabel 1. Voetnoten**

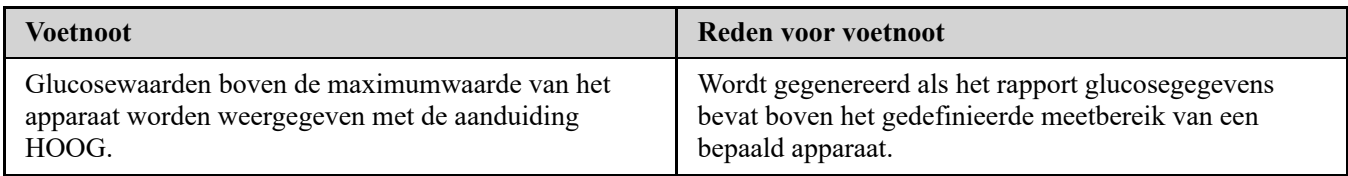

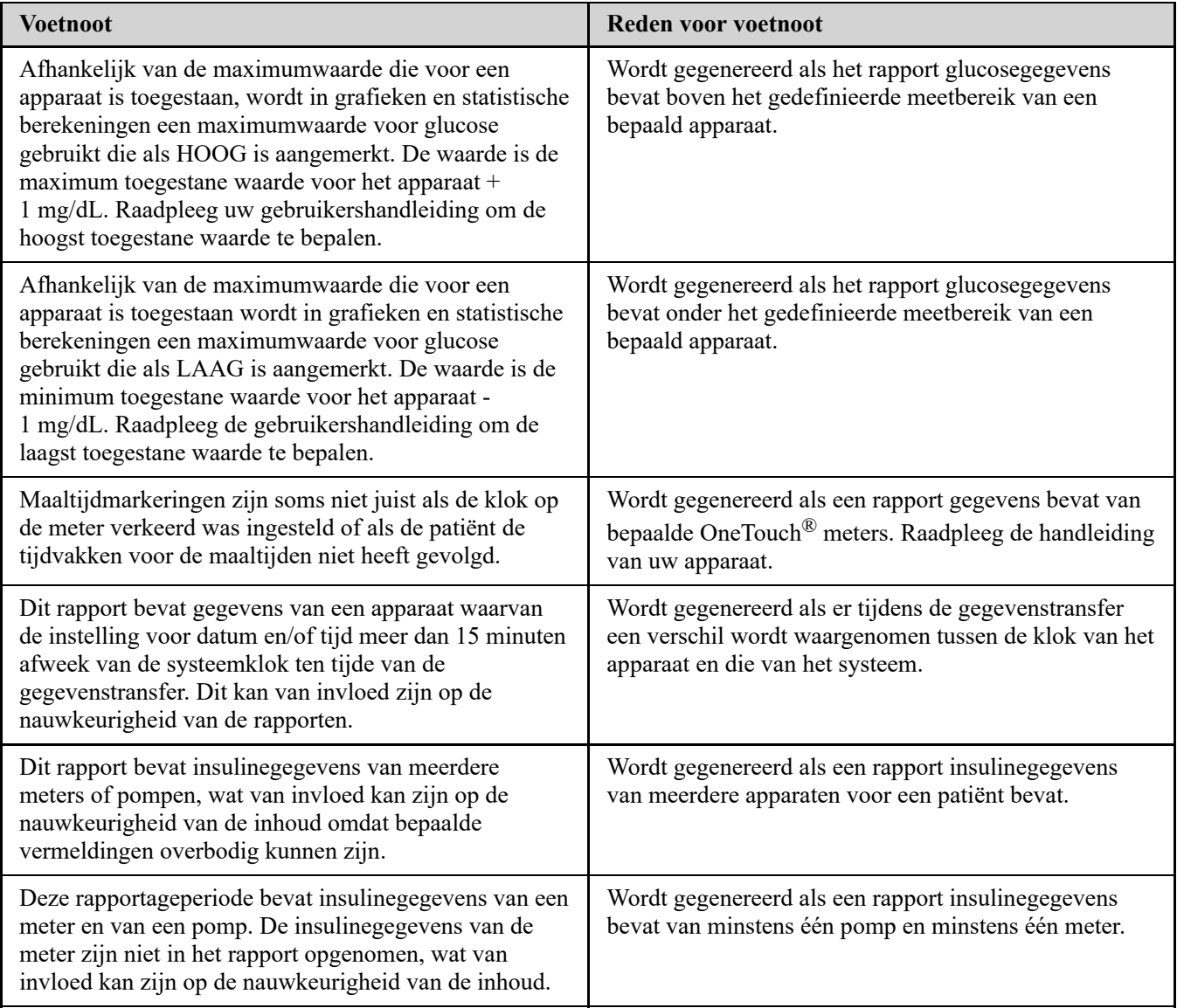

# <span id="page-24-0"></span>**Ambulant glucoseprofiel (AGP)**

Het Ambulant Glucose Profiel (AGP) Rapport is een door de industrie gestandaardiseerd glucoserapport van één pagina voor interpretatie van terugblikkende glucosegegevens, ontwikkeld door het International Diabetes Center. Bevat samenvattende statistische gegevens, een glucoseprofielgrafiek en dagelijkse glucoseprofielen. De AGP biedt een verslag dat consistent is, ongeacht het apparaat.

**OPMERKING:** Het AGP-verslag gebruikt specifieke industriestandaard drempelwaarden die kunnen afwijken van het Doelbereik dat in de app is ingesteld. Daarom kan het AGP-rapport afwijken van andere rapporten en grafieken in de app. Daarnaast zullen de kleuren in het AGP-rapport afwijken van de kleuren in de app.

Bezoek voor meer gedetailleerde informatie over de inhoud van een AGP-verslag naar deze website van het Internationale Diabetescentrum: http://www.agpreport.org/agp/agpreports.

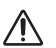

WAARSCHUWING: De rapporten zijn uitsluitend bestemd voor gebruik door uw arts/diabetesverpleegkundige. Neem uw rapporten met uw arts/diabetesverpleegkundige door voordat u wijzigingen aanbrengt in uw diabetesbehandelplan.

# <span id="page-24-1"></span>**AGP-verslag: BGM**

Dit verslag biedt informatie om u en uw zorgverlener te helpen bij de besluitvorming en behandeling door de bloedglucosegegevens weer te geven in een verslag van een pagina.

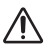

**WAARSCHUWING:** De rapporten zijn uitsluitend bestemd voor gebruik door uw arts/diabetesverpleegkundige. Neem uw rapporten met uw arts/diabetesverpleegkundige door voordat u wijzigingen aanbrengt in uw diabetesbehandelplan.

# <span id="page-25-0"></span>**Rapport Patiëntoverzicht**

Een overzicht van glucosetrends en -excursies, test- en doseerschema's en belangrijke vergelijkingsstatistieken voor een geselecteerd datumbereik.

Dit rapport is beschikbaar voor een 14-daagse, 30-daagse of 90-daagse periode of voor een datumbereik naar eigen keuze.

WAARSCHUWING: De rapporten zijn uitsluitend bestemd voor gebruik door uw arts/diabetesverpleegkundige. Neem 八 uw rapporten met uw arts/diabetesverpleegkundige door voordat u wijzigingen aanbrengt in uw diabetesbehandelplan.

#### **Wat dit rapport inhoudt**

- Trends in de glucosegegevens van de patiënt
- Vergelijkingsstatistieken om de glycemische controle te bekijken in de huidige rapportageperiode versus de vorige voor wat betreft het volgende:
	- algemene gemiddelde glucose
	- laagste waarde
	- hoogste waarde
	- standaardafwijking (indien geselecteerd)
	- interkwartiele bereiken (indien geselecteerd)
- Glucose-excursies die het percentage van meetwaarden bieden boven, beneden en binnen het streefwaardenbereik
- De glucose van de patiënt uiteengezet per tijd van de dag
- Monitoring en Doseringsstatistieken

### <span id="page-25-1"></span>**Voortgangsrapport en logboek**

Dit is een versie van het rapport dat beschikbaar is in de OneTouch Reveal® mobiele app en toont een voortgangsoverzicht inclusief gemiddelden per maand en een logboek.

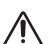

WAARSCHUWING: De rapporten zijn uitsluitend bestemd voor gebruik door uw arts/diabetesverpleegkundige. Neem uw rapporten met uw arts/diabetesverpleegkundige door voordat u wijzigingen aanbrengt in uw diabetesbehandelplan.

Dit rapport is beschikbaar voor een 14-daagse, 30-daagse of 90-daagse periode of voor een datumbereik naar eigen keuze.

#### **Wat dit rapport inhoudt**

- Overzicht van een selecteerbaar datumbereik vergeleken met Vorige Periode
- Trendlijn met waarden en gemiddelden
- 4 meest recente trends
- Waarden en gemiddelden per maand
- Overzicht Logboek

# <span id="page-25-2"></span>**Rapport Excursieanalyse**

Een overzicht van uitslagen of bloedglucosewaarden die boven of onder de **Streefwaarden** van de patiënt liggen, evenals variatietrends.

Dit rapport is beschikbaar voor een 14-daagse, 30-daagse of 90-daagse periode of voor een datumbereik naar eigen keuze.

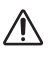

**WAARSCHUWING:** De rapporten zijn uitsluitend bestemd voor gebruik door uw arts/diabetesverpleegkundige. Bespreek uw rapporten met uw arts/diabetesverpleegkundige voordat u veranderingen in uw diabetesbehandelplan doorvoert.

#### **Wat dit rapport inhoudt**

- Een grafiek van algemene excursies
- Grafiek van excursies per tijd van de dag
- Grafiek van excursies per dag van de week

## <span id="page-26-0"></span>**Rapport Therapietrouwanalyse**

Een overzicht van de therapietrouwgegevens met betrekking tot het testen van de bloedglucose en de pompactiviteiten.

Dit rapport is beschikbaar voor een 14-daagse, 30-daagse of 90-daagse periode of voor een datumbereik naar eigen keuze.

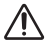

**WAARSCHUWING:** De rapporten zijn uitsluitend bestemd voor gebruik door uw arts/diabetesverpleegkundige. Bespreek uw rapporten met uw arts/diabetesverpleegkundige voordat u veranderingen in uw diabetesbehandelplan doorvoert.

#### **Wat dit rapport inhoudt**

- Hoge en lage glucose-excursies
- Tijdstip en dosis van de bolusinsulinetoediening

# <span id="page-26-1"></span>**Rapport Geïntegreerd dagoverzicht**

Een overzicht op tijd van de dag van gemeten glucosewaarden, koolhydrateninname en insulinedosis.

Dit rapport is beschikbaar voor een 14-daagse, 30-daagse of 90-daagse periode of voor een datumbereik naar eigen keuze.

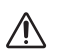

**WAARSCHUWING:** De rapporten zijn uitsluitend bestemd voor gebruik door uw arts/diabetesverpleegkundige. Bespreek uw rapporten met uw arts/diabetesverpleegkundige voordat u veranderingen in uw diabetesbehandelplan doorvoert.

#### **Wat dit rapport inhoudt**

Het brengt de gegevens uit bloedglucosemeters en compatibele apparaten samen in een overzicht van tijd van de dag

### <span id="page-26-2"></span>**Rapport Logboek**

Het logboekrapport combineert bloedglucosemetingen, bolusdoseringen en andere gebeurtenissen in een tabel. Iedere kolom van de tabel in het logboekrapport staat voor één uur (er zijn twee cycli van 12 tot 11; één voor AM-uren en één voor PM-uren). De rijen van de tabel staan voor de dagen van de week en de datum, maar elk van deze dagen is verder onderverdeeld in rijen die gegevens tonen zoals bloedglucoseniveaus, basale insulinedoseringen en bolusinsulinedoseringen.

Dit rapport is beschikbaar voor een 14-daagse, 30-daagse of 90-daagse periode of voor een datumbereik naar eigen keuze.

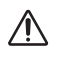

**WAARSCHUWING:** De rapporten zijn uitsluitend bestemd voor gebruik door uw arts/diabetesverpleegkundige. Bespreek uw rapporten met uw arts/diabetesverpleegkundige voordat u veranderingen in uw diabetesbehandelplan doorvoert.

#### **Wat dit rapport inhoudt**

- Een overzicht van gemeten glucosewaarden per tijd van de dag
- Verschillende statistieken, inclusief de volgende:
	- Gemiddelde glucosewaarde
	- Totale insuline-inname
	- Totale koolhydraatgegevens

# <span id="page-27-0"></span>**Rapport Gegevenslijst**

Een uitgebreide lijst met alle gebeurtenissen voor een geselecteerd gegevensbereik.

Dit rapport is beschikbaar voor een 14-daagse, 30-daagse of 90-daagse periode of voor een datumbereik naar eigen keuze.

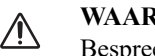

**WAARSCHUWING:** De rapporten zijn uitsluitend bestemd voor gebruik door uw arts/diabetesverpleegkundige. Bespreek uw rapporten met uw arts/diabetesverpleegkundige voordat u veranderingen in uw diabetesbehandelplan doorvoert.

#### **Wat dit rapport inhoudt**

- Een uitgebreide lijst van met het apparaat geregistreerde gegevens, die aan de hand van het volgende kunnen worden gesorteerd:
	- Registratiedatum of de volgorde waarin de waarden zijn gemeten
	- Type resultaat
	- Gegevensbron

# <span id="page-27-1"></span>**Rapport Details op Dag van de week**

Een overzicht van glucose, insuline en koolhydrateninname per dag van de week voor een geselecteerd datumbereik. Dit rapport is beschikbaar voor een 14-daagse, 30-daagse of 90-daagse periode of voor een datumbereik naar eigen keuze.

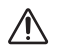

**WAARSCHUWING:** De rapporten zijn uitsluitend bestemd voor gebruik door uw arts/diabetesverpleegkundige. Bespreek uw rapporten met uw arts/diabetesverpleegkundige voordat u veranderingen in uw diabetesbehandelplan doorvoert.

#### **Wat dit rapport inhoudt**

- Grafieken van glucose per dag van de week
- Belangrijke statistieken voor elke dag van de week, inclusief het volgende:
	- Hoogste waarde
	- Laagste waarde
	- Mediane waarde
	- Gemiddelde glucosewaarde
	- Standaardafwijking
	- Totaal aantal resultaten
- Grafieken met gegevens van de insulinedosering en koolhydrateninname per dag van de week
- Insulinestatistieken voor elke dag van de week

# <span id="page-27-2"></span>**Rapport Details op Tijd van de dag**

Een samenvattend overzicht van bloedglucose, insuline en koolhydrateninname per tijdstip van de dag gedurende een geselecteerde periode.

Dit rapport is beschikbaar voor een 14-daagse, 30-daagse of 90-daagse periode of voor een datumbereik naar eigen keuze.

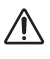

**WAARSCHUWING:** De rapporten zijn uitsluitend bestemd voor gebruik door uw arts/diabetesverpleegkundige. Bespreek uw rapporten met uw arts/diabetesverpleegkundige voordat u veranderingen in uw diabetesbehandelplan doorvoert.

#### **Wat dit rapport inhoudt**

- Grafiek van de glucose in de loop van de dag
- $\bullet$ Hoofdstatistieken voor elke tijd van de dag incl.:
	- Hoogste waarde
	- Laagste waarde
	- Mediane waarde
	- Gemiddelde glucosewaarde
	- Standaardafwijking
	- Totaal aantal resultaten
- Grafieken met gegevens over de insulinedosering en koolhydrateninname in de loop van de dag
- Insuline- en koolhydrateninnamestatistieken voor elke tijd van de dag

### <span id="page-29-0"></span>**Info**

© 2018–2023 LifeScan IP Holdings, LLC.

AW# 07236201K

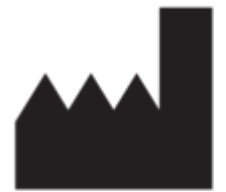

Vervaardigd door: LifeScan Europe GmbH Dammstrasse 19 6300 Zug Switzerland

Octrooi: https://www.onetouch.com/patents

Het softwareprogramma OneTouch Reveal® is auteursrechtelijk beschermd. Een download of aankoop van de software geldt niet als toekenning van een licentie voor gebruik van andere LifeScan-producten.

Rev. datum: 10-2023

# **Trefwoordenregister**

#### **A**

*[Aanmelden als jezelf](#page-4-1) [Aanmelden als voogd voor een minderjarige](#page-4-2) [Algemene informatie bewerken](#page-6-2) [Ander rapport weergeven](#page-9-1) [Apparaat wissen](#page-12-1) [Apparaatgegevens uploaden](#page-11-3)*

#### **B**

*[Bedoeld gebruik](#page-2-2)*

#### **C**

*[Contactgegevens bewerken](#page-6-3)*

#### **D**

*[Datatransfer-tool](#page-11-1) [Datatransfer-tool - apparaat wissen](#page-12-1) [Datatransfer-tool - deïnstalleren](#page-14-0) [Datatransfer-tool - gegevens overdragen](#page-11-3) [Datatransfer-tool - installeren](#page-11-2) [Datatransfer-tool - instellingen aanpassen](#page-13-0) [Datatransfer-tool - tabbladen](#page-13-0) [Datatransfer-tool deïnstalleren](#page-14-0) [Datatransfer-tool installeren](#page-11-2) [Datumbereik rapport wijzigen](#page-9-2) [De openingspagina van uw rapporten](#page-9-0)*

### **G**

*[Gegevens overdragen](#page-11-3) [Glucosestreefwaarden bewerken](#page-7-3) [Glucosestreefwaarden wijzigen](#page-7-3)*

#### **H**

*[Hardwarevereisten](#page-2-3)*

#### **I**

*[Inloggen als voogd voor een minderjarige](#page-5-0) [Instellingen](#page-6-0) [Instellingen datatransfer-tool aanpassen](#page-13-0)*

### **K**

*[Kleuren en symbolen in rapporten](#page-22-0)*

#### **L**

*[Link Profiel](#page-6-4)*

#### **M**

*[Menu datatransfer-tool](#page-12-0) [Menu datatransfer-tool - afsluiten](#page-12-0) [Menu datatransfer-tool - apparaat wissen](#page-12-0) [Menu datatransfer-tool - help](#page-12-0)*

*[Menu datatransfer-tool - instellingen](#page-12-0) [Menu datatransfer-tool - instellingen apparaatcommunicatie](#page-12-0) [Menu datatransfer-tool - logbestanden weergeven](#page-12-0) [Menu datatransfer-tool - Mijn apparaat zoeken](#page-12-0)*

#### **N**

*[Navigatie](#page-3-1)*

#### **O**

*[Ondersteunde apparaten](#page-18-0) [Opties voor Instellingen](#page-6-1) [Overzicht](#page-2-1)*

#### **P**

*[Pictogrammen](#page-3-1) [Problemen oplossen](#page-18-1) [Problemen oplossen - er verschijnen geen gegevens](#page-19-0) [Problemen oplossen - openen van de webapplicatie niet](#page-19-1) mogelijk [Problemen oplossen - overdragen van gegevens niet mogelijk](#page-18-2) [Problemen oplossen - vergrendelde account](#page-19-2) [Problemen oplossen - webbrowser of Adobe Acrobat Reader](#page-19-3) wordt niet ondersteund [Profiel bewerken](#page-6-4)*

#### **R**

*[Rapport - details op dag van de week](#page-27-1) [Rapport - details op tijd van de dag](#page-27-2) [Rapport - excursieanalyse](#page-25-2) [Rapport - gegevenslijst](#page-27-0) [Rapport - geïntegreerd dagoverzicht](#page-26-1) [Rapport - logboek](#page-26-2) [Rapport - patiëntoverzicht](#page-25-0) [Rapport - therapietrouw](#page-26-0) [Rapport - voortgangsrapport en logboek](#page-25-1) [Rapport Details op Dag van de week](#page-27-1) [Rapport Details op Tijd van de dag](#page-27-2) [Rapport downloaden](#page-10-0) [Rapport Excursieanalyse](#page-25-2) [Rapport Gegevenslijst](#page-27-0) [Rapport Geïntegreerd dagoverzicht](#page-26-1) [Rapport Logboek](#page-26-2) [Rapport Patiëntoverzicht](#page-25-0) [Rapport Therapietrouwanalyse](#page-26-0) [Rapportdetails voor uw arts/diabetesverpleegkundige](#page-21-1) [Rapporten afdrukken](#page-10-0) [Rapporten afdrukken en opslaan](#page-10-0) [Rapporten opslaan](#page-10-0) [Rapporten weergeven](#page-9-3)*

#### **S**

*[Schema bewerken](#page-8-2) [Softwarevereisten](#page-2-3) [Systeemvereisten](#page-2-3)*

#### **T**

*[Taakinstructies tabblad - tabblad Rapporten](#page-9-3) [Taal selecteren](#page-7-2) [Taal wijzigen](#page-7-2) [Technische ondersteuning](#page-3-0) [Trendberichten](#page-23-0)*

#### **U**

*[Uw dagindeling tijdvakken wijzigen](#page-8-2) [Uw e-mailadres wijzigen](#page-7-1) [Uw rapporten](#page-9-0) [Uw wachtwoord wijzigen](#page-7-0)*

**V**

*[Voetnoten in rapporten](#page-23-1)*

#### **W**

*[Wanneer uw minderjarige 18 jaar wordt](#page-5-1) [Woordenlijst](#page-15-2)*

### **Z**

*[Ziekenhuisgegevens bewerken](#page-8-1)*